# helion. $p\not\!\downarrow$

### > Idź do

- · Spis treści
- · Przykładowy rozdział

### Katalog książek

- Katalog online
- · Zamów drukowany katalog

 $\blacktriangleright$  Twój koszyk

· Dodaj do koszyka

#### Cennik i informacje

- · Zamów informacje o nowościach
- · Zamów cennik

### > Czytelnia

• Fragmenty książek online

#### **X** Kontakt

**Helion SA** ul. Kościuszki 1c 44-100 Gliwice tel. 032 230 98 63 e-mail: helion@helion.pl © Helion 1991-2008

### PowerPoint 2007 PL. Seria praktyk

Autor: Andrew Edney ISBN: 978-83-246-2062-3 Tytuł oryginału[: PowerPoint 2007 in Easy Steps](http://www.helion.pl/view3571U~pp27sp)

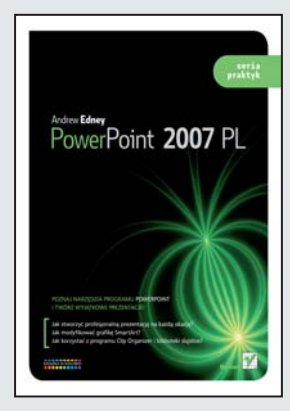

#### Poznaj narzędzia programu PowerPoint i twórz wyjątkowe prezentacje!

- Jak stworzyć profesjonalna prezentacje na każda okazję?
- Jak modyfikować grafike SmartArt?
- Jak korzystać z programu Clip Organizer i biblioteki slajdów?

Z pewnością wiesz, do czego służy program PowerPoint, lecz jeśli jeszcze nie potrafisz z niego korzystać, a musisz szybko przygotować profesjonalną prezentację, ta książka jest właśnie dla Ciebie! Znajdziesz tu opis ostatniej wersji programu - PowerPoint 2007. Umożliwia ona stworzenie zaawansowanej i bogatej prezentacji, wyposażonej w dźwięk, fotografie i animacje filmowe. Nowy PowerPoint pozwala także na bezpieczne udostêpnianie Twojej prezentacji wszystkim zainteresowanym.

Książka "PowerPoint 2007 PL. Seria praktyk" to bogato ilustrowany, a przy tym prawdziwie intuicyjny podręcznik, dzięki któremu każdy nauczy się sprawnie korzystać z tej aplikacji. Kolor i zrzuty ekranowe ilustrujące kolejne informacje, jak również klarowne i zrozumiałe instrukcje sprawiają, że nauka staje się niezwykle prosta. Dzięki tej książce poznasz wszystkie niezbędne narzędzia PowerPointa i ciekawe funkcje tego programu. Dowiesz się, jak zastosować w swojej prezentacji grafiki SmartArt oraz zaawansowane układy slajdów, a także w jaki sposób korzystać z galerii stylów czy biblioteki slajdów.

- Tworzenie prezentacji
- Praca z tekstem
- Grafika i linie
- Konwersja na grafikê SmartArt
- Tabele i wykresy
- U¿ywanie Excela 2007 kopiowanie i wstawianie tabel
- Wzbogacanie prezentacji animacje
- Multimedia
- Dodawanie filmów i dźwięku
- Tworzenie albumów
- Pokaz slajdów
- Nagrywanie narracji
- Udostêpnianie prezentacji
- Bezpieczeñstwo

PowerPoint jest dla każdego!

### **Spis treści**

### **1 PowerPoint 2007 7**

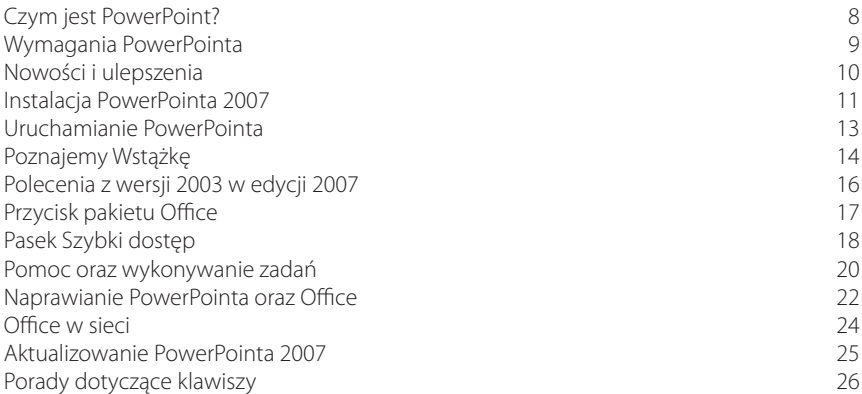

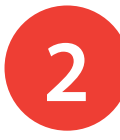

# **2 Tworzenie prezentacji <sup>27</sup>**

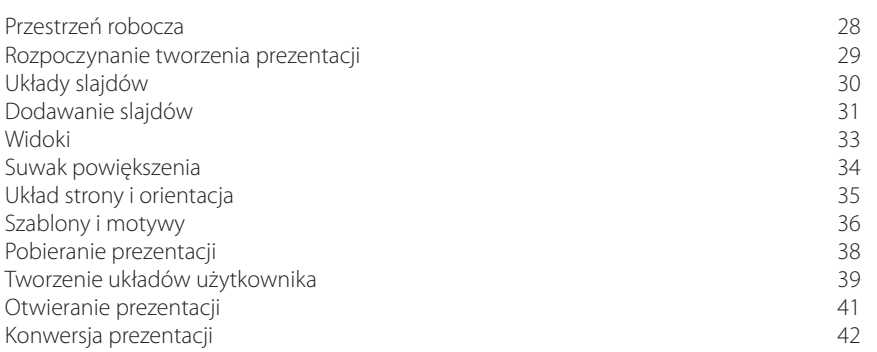

## **3 Praca z tekstem <sup>43</sup>**

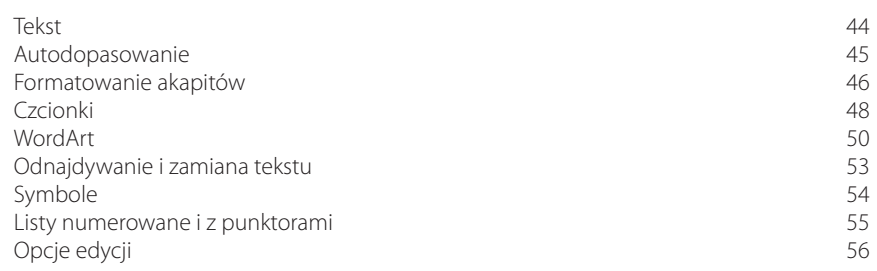

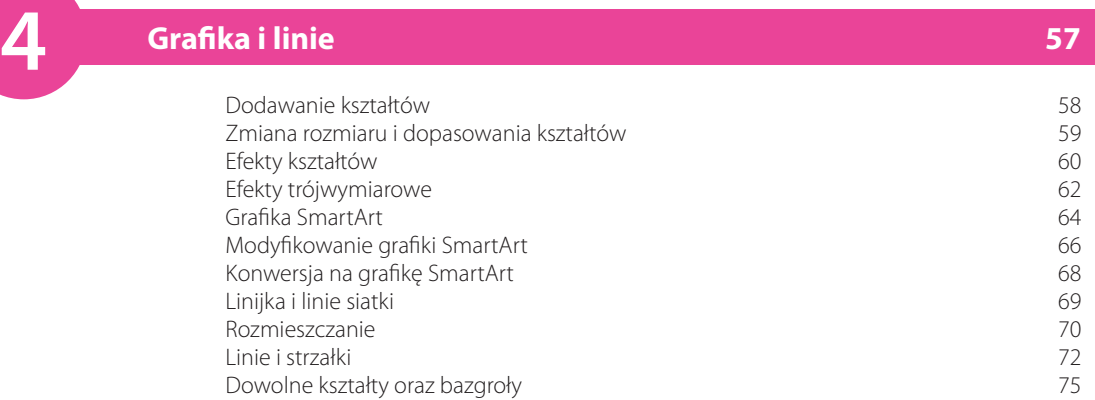

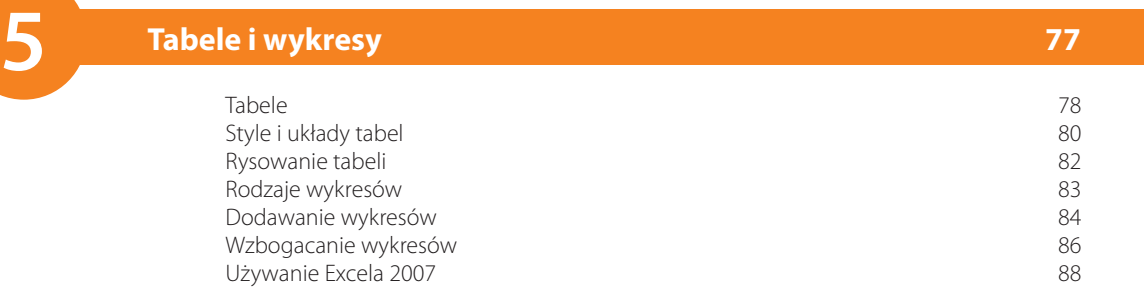

#### Motywy 90 Efekty 91 Dopasowywanie motywów 92 Animacje 94<br>Animacje niestandardowe 1988 – 1999 – 1999 – 1999 – 1999 – 1999 – 1999 – 1999 – 1999 – 1999 – 1999 – 1999 – 1 Animacje niestandardowe<br>
Animowanie grafiki SmartArt<br>
97 Animowanie grafiki SmartArt 97 Zadania 98 Hiperłącza 100 **6 Wzbogacanie prezentacji <sup>89</sup>**

Nagłówki i stopki 102<br>Style tła 104 Style tła 104

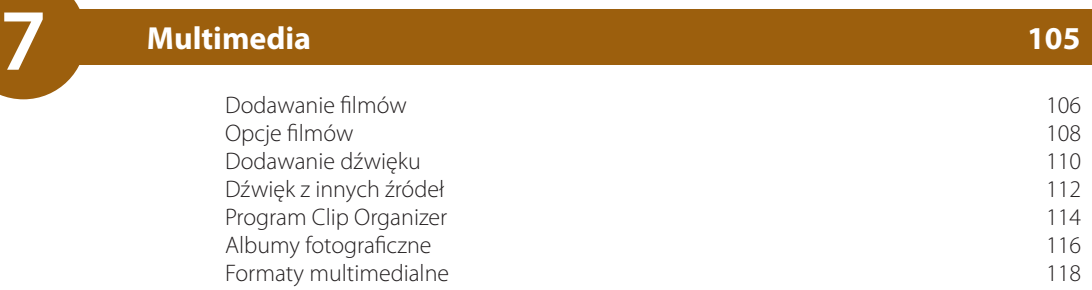

### **8 Przeglądanie i poprawianie <sup>119</sup>**

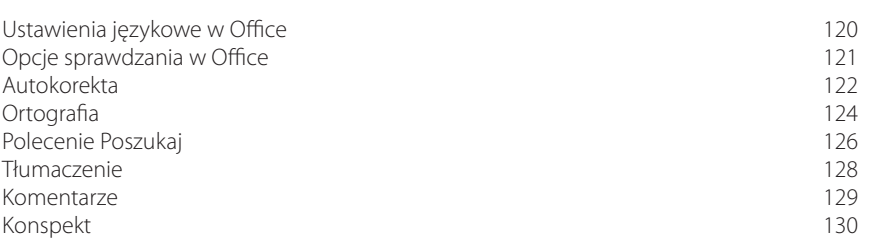

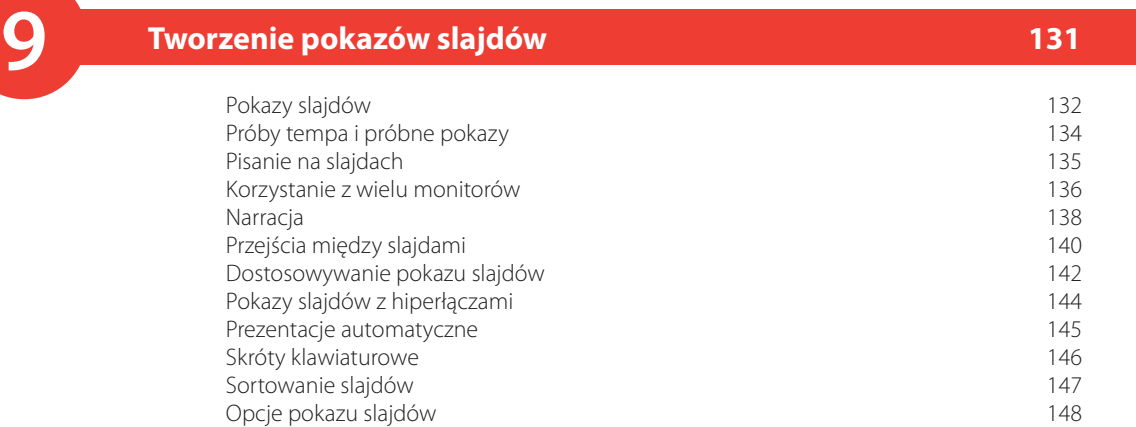

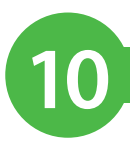

### **10 Zapisywanie prezentacji <sup>149</sup>**

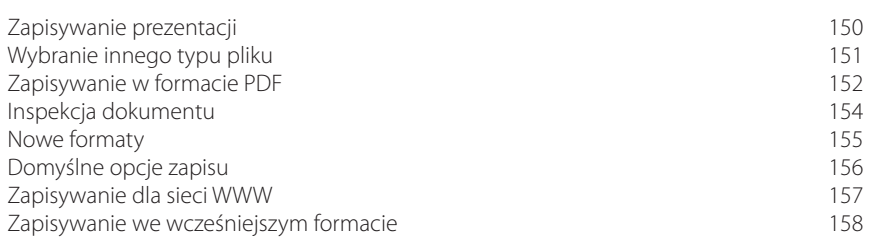

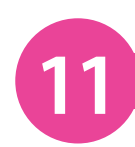

#### **11 Udostępnianie prezentacji <sup>159</sup>**

Właściwości prezentacji aliany w protokowanym w 160 Inspekcja dokumentu 162 Wersja ostateczna 164 Spakuj na dysk CD 165 Oglądanie z CD 167 Drukowanie prezentacji 168 Opcje wydruku 169 Podgląd 170 Właściwości drukarki 171 Publikowanie 172 Zarządzanie dokumentami 173 Materiały informacyjne programu Word 174

# **12 Bezpieczeństwo <sup>175</sup>**

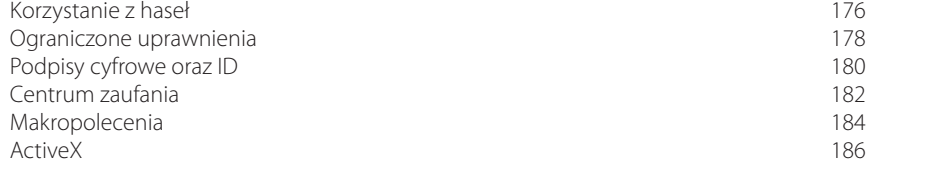

#### **Skorowidz 187**

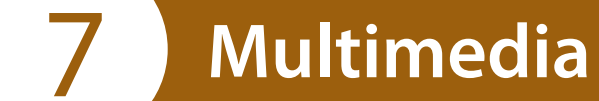

- *W tym rozdziale poznasz* 
	- *multimedialne funkcje* 
		-
		- *PowerPointa2007*
		- *i dowiesz się, jak*
- *możesz je wykorzystać*
- *z pożytkiem dla siebie* 
	- *(i prezentacji).*
- **106 Dodawanie filmów**
- **108 Opcje filmów**
- **110 Dodawanie dźwięku**
- **112 Dźwięk z innych źródeł**
- **114 Program Clip Organizer**
- **116 Albumy fotograficzne**
- **118 Formaty multimedialne**

### **Dodawanie filmów**

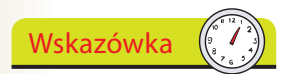

Zamiast wyświetlać na slajdzie pierwszą klatkę filmu, możesz zmienić ten obraz na inny po naciśnięciu prawego przycisku myszy i wybraniu opcji *Zmień obraz….*

Do wzbogacenia prezentacji możesz stosować filmy. Dodajesz je z plików zgromadzonych na swoim komputerze lub z organizatora (omówionego szerzej w dalszej części tego rozdziału).

#### **Dodawanie filmów z plików znajdujących się w komputerze**

- Przejdź do slajdu, do którego chcesz dodać film lub filmy.
- **2**
- Kliknij zakładkę *Wstawianie*, a następnie strzałeczkę pod ikoną *Film* (w grupie *Klipy multimedialne*).
- Kliknij *Film z pliku…*.

chcesz wstawić.

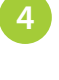

**3**

- Wybierz plik, który
- **5**
- Wybierz sposób, w jaki film ma się rozpoczynać w pokazie slajdów.

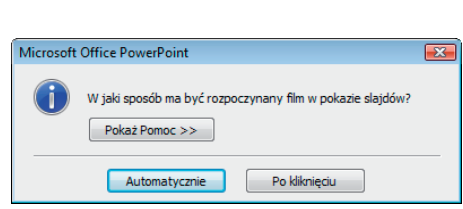

 $\bigotimes$  Film z pliku...

Film

Film z kolekcji programu Clip Organizer...

Dźwiek

Klipy multimedialne

Na slajdzie pojawi się obraz przedstawiający pierwszą klatkę z filmu. Zmień rozmiar okna z filmem oraz jego lokalizację zgodnie ze swoimi potrzebami.

#### **Dodawanie filmów Flash**

Do prezentacji możesz również dodawać filmy w formacie Adobe Flash, chociaż nie jest to tak proste jak dodawanie innych plików filmowych.

Film Flash musi zostać zapisany jako plik Shockwave z rozszerzeniem *.swf*, żeby całe przedsięwzięcie się powiodło. Poza tym będziesz musiał dodać do PowerPointa kontrolkę ActiveX.

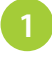

Kliknij *Przycisk pakietu Office* i wybierz *Opcje programu PowerPoint*.

**2**

**3**

W kategorii *Popularne* zaznacz pole wyboru *Pokaż kartę Deweloper na Wstążce*.

- Kliknij właśnie dodaną kartę *Deweloper*, a następnie przycisk *Więcej formantów* w grupie *Formanty*.
	- $A \nightharpoonup A$ 릪 Właściwości Formanty
- Przewijaj opcje formantów, aż pojawi się *Shockwave Flash Object*; zaznacz go i kliknij *OK*. **4**
- Przeciągnij wskaźnik myszy nad slajdem, żeby dodać pole kontrolne (tam zostanie dodany plik Shockwave). Zmień jego rozmiar i umieść w odpowiednim miejscu, jeśli zajdzie taka potrzeba. **5**
- Kliknij prawym klawiszem myszy pole kontrolne i wybierz *Właściwości*. **6**
- Przewijaj okno, aż zobaczysz pole właściwości *Movie* (na liście *Alphabetic*). **7**
- W kolumnie obok wprowadź pełną ścieżkę do pliku, łączne z nazwą pliku. **8**
- Żeby plik odgrywał się automatycznie, zmień własność *Playing* na *True*. **9**

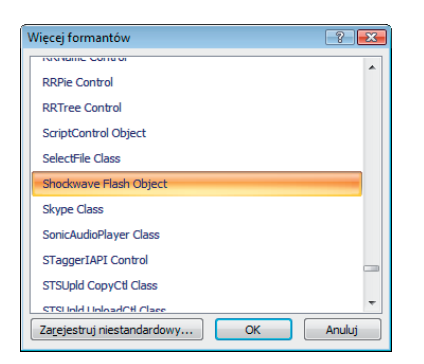

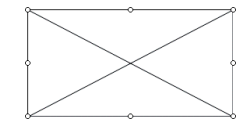

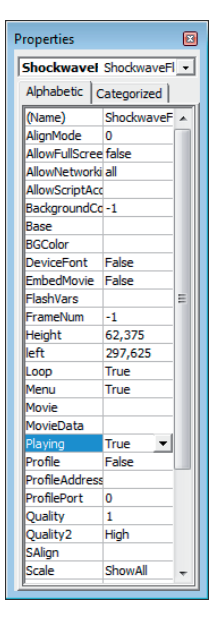

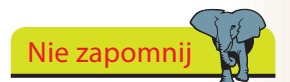

W komputerze musi być zainstalowany odtwarzacz Adobe Shockwave, aby możliwe było dodawanie oraz odtwarzanie plików Shockwave. Najnowszą wersję odtwarzacza można pobrać z witryny *http://www.adobe.com.*

### Strzeż się

Zachowaj szczególną ostrożność po włączeniu kontrolek ActiveX — zapoznaj się z rozdziałem mówiącym o bezpieczeństwie; znajdziesz w nim więcej informacji na ten temat!

### **Opcje filmów**

Po umieszczeniu filmu w slajdzie prezentacji masz kilka możliwości jego dostosowania. Chodzi tutaj między innymi o:

- zmianę głośności filmu,
- moment odtworzenia filmu,
- odtwarzanie filmu na pełnym ekranie.

Kliknij film, którego opcje chcesz zmienić, aby aktywować zakładkę *Opcje* w kategorii *Narzędzia filmów*.

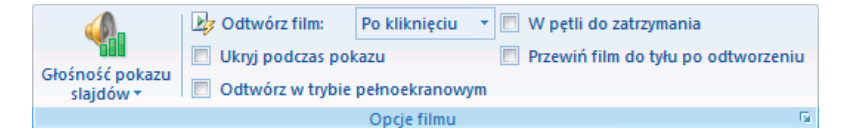

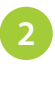

W grupie *Opcje filmu* dopasuj opcje zgodnie ze swoimi potrzebami. Na przykład jeśli film ma być odgrywany po kliknięciu, wybierz z menu *Odtwórz film:* pozycję *Po kliknięciu*.

#### **Położenie**

Możesz też bardzo łatwo zmienić położenie pliku filmowego w slajdzie, na przykład poprzez obrócenie go lub zmianę położenia w stosunku do innych elementów slajdu (na przykład za lub przed innym obiektem).

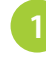

Kliknij pożądany film; aktywujesz tym samym zakładkę *Opcje*  w kategorii *Narzędzia filmów*.

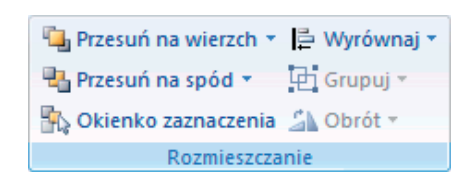

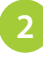

W grupie *Rozmieszczanie* wybierz odpowiednią opcję rozmieszczenia.

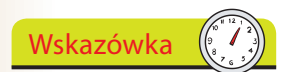

Aby obejrzeć film, kliknij przycisk *Podgląd* w grupie *Odtwarzanie* lub kliknij dwukrotnie sam film.

#### **Rozmiar**

Być może będziesz chciał podczas prezentacji wyświetlić film na pełnym ekranie, dlatego masz opcję pozwalającą na zmianę jego rozmiaru.

**2**

Kliknij film, którego rozmiar chcesz zmienić. W grupie *Rozmiar* dopasuj wysokość i szerokość do pożądanego rozmiaru, a żeby uzyskać więcej opcji, kliknij strzałkę otwierającą okno dialogowe *Rozmiar i położenie*.

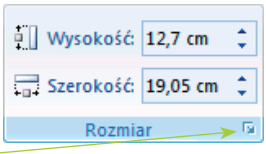

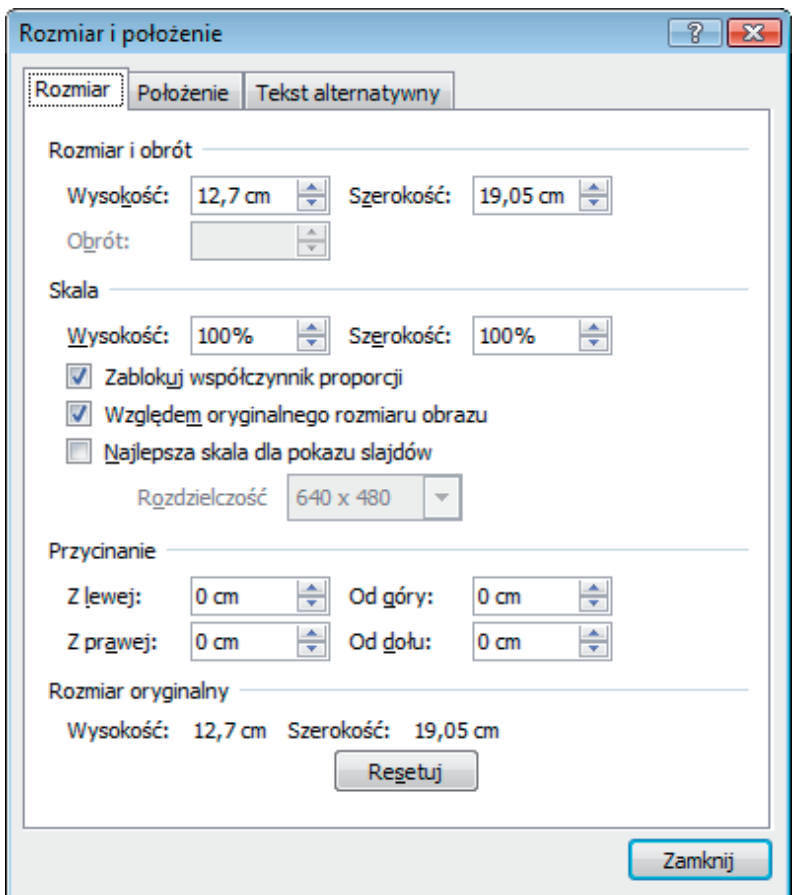

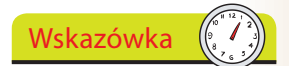

Podczas zmiany rozmiaru filmu może się zmienić stosunek jego proporcji (wysokości i szerokości). W związku z tym może on być nienaturalnie ściśnięty lub nie trzymać wymiarów. Żeby utrzymać proporcje podczas zmieniania rozmiaru, zaznacz pole wyboru *Zablokuj współczynnik proporcji*.

#### Wskazówka

Możesz zdać się na PowerPointa w celu dopasowania pliku z filmem, aby odpowiadał rozdzielczości prezentacji. Wykorzystaj w tym celu pole wyboru *Najlepsza skala dla pokazu slajdów* i wybierz rozdzielczość. Zapobiegnie to również przeskakiwaniu filmu, gdyby się okazało, że jego rozmiar jest nieprawidłowy.

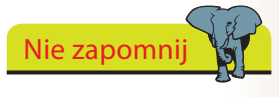

Jeśli popełnisz błąd, zawsze możesz kliknąć przycisk *Resetuj*.

Przeprowadź niezbędne zmiany i kliknij *Zamknij*.

### **Dodawanie dźwięku**

Do wzbogacenia prezentacji można też stosować różne dźwięki, dodawane z wielu źródeł:

- plików komputerowych,
- z organizatora plików,
- bezpośrednio z CD,
- z własnych nagrań.

#### **Dodawanie dźwięków z plików na komputerze**

Przejdź do slajdu, do którego chcesz dodać

Kliknij zakładkę *Wstawianie*, a następnie strzałkę znajdującą się pod przyciskiem *Dźwięk* (w grupie *Klipy multimedialne*).

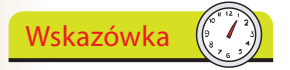

Kliknij dwukrotnie ikonę głośnika, aby odegrać dźwięk.

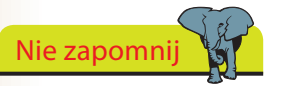

Do prezentacji zostaną dodane jedynie pliki .WAV. Wszystkie inne zostaną z nią połączone. Powinieneś więc upewnić się przed zaprezentowaniem pokazu slajdów, że plik ten jest dostępny.

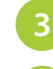

**4**

**5**

**2**

- Wybierz opcję *Dźwięk z pliku*.
- Wybierz dźwięk, który chcesz dodać.

dźwięk lub dźwięki.

Zdecyduj, w jaki sposób ma się rozpoczynać odtwarzanie dźwięku w prezentacji.

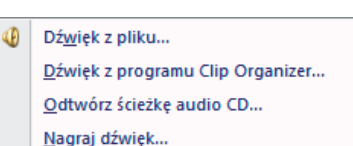

**Film** 

Dźwiek

Klipy multimedialne

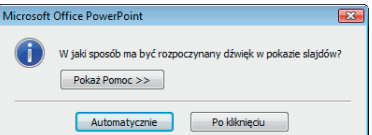

Ikona przypominająca głośnik pojawi się w slajdzie. Możesz ją przesunąć na właściwe miejsce.

Plik możesz przesłuchać po kliknięciu przycisku *Podgląd*.

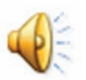

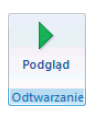

#### **Opcje dźwięków**

Jeśli klikniesz dowolną ikonę głośnika w swojej prezentacji, uzyskasz dostęp do grupy *Opcje dźwięku*.

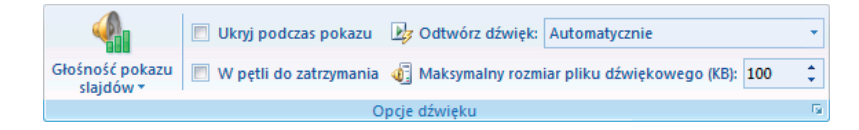

W ramach menu opcji dźwięków możesz zmieniać głośność odtwarzania, ustawiać pętle odtwarzania aż do zatrzymania, zmieniać sposób odtwarzania dźwięku, ukrywać ikonę dźwięku, a nawet określać maksymalny rozmiar pliku dźwiękowego.

#### **Dźwięki osadzone i powiązane**

Możesz również osadzić dźwięk albo wstawić do prezentacji hiperłącze, w zależności od typu pliku, którego chcesz użyć.

Dźwięki osadzone stają się elementem prezentacji i zostają razem z nią zapisane. Dźwięki powiązane to te, które znajdują się poza prezentacją.

Stosowanie dźwięków powiązanych jest przydatne z kilku powodów. Pozwala między innymi ograniczyć rozmiar prezentacji, a w przypadku aktualizacji pliku umożliwia automatyczne aktualizowanie prezentacji.

Domyślne ustawienie pozwala na dołączanie plików o maksymalnej wielkości 100 KB. Możesz jednak zmienić tę wielkość maksymalnie do 50 000 KB (50 MB).

Zmiany rozmiaru pliku możesz dokonać poprzez zmianę liczbę w polu *Maksymalny rozmiar pliku dźwiękowego (KB):*, które znajduje się w grupie *Opcje dźwięku*. Wpłynie to jednak tylko na dźwięki dodawane po zmianie, w związku z czym wszelkie istniejące pliki będziesz musiał usunąć i ponownie dodać, aby móc skorzystać z większego limitu.

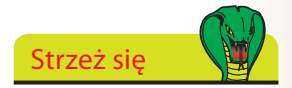

Opcję *Ukryj podczas pokazu* wybieraj jedynie wtedy, gdy odtwarzanie dźwięku następuje automatycznie. W przeciwnym razie nie będziesz mógł uruchomić odtwarzania!

#### Wskazówka

Może warto skopiować pliki z dźwiękami użytymi w prezentacji do folderu z właściwym plikiem prezentacji? Wtedy dźwięki i prezentacja będą znajdować się na dysku obok siebie.

### **Dźwięk z innych źródeł**

**Odtwarzanie muzyki z CD**

odbiorcy milej spędzą czas.

### Nie zapomnij

Upewnij się, że płyta CD, którą chcesz odtworzyć, znajduje się w napędzie, a także że wszystko jest gotowe, bo utwory z CD tak naprawdę nie są dodawane do prezentacji.

Nie zapomnij

nie zapomnij o zmianie krążka przed zaprezento-

waniem slajdu.

Włóż płytę CD do napędu w komputerze.

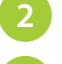

Wybierz slajd, do którego chcesz dodać muzykę.

Podczas prezentacji możesz odtwarzać muzykę ze swojego ulubionego krążka CD oraz odgrywać ją przed i po prezentacji — dzięki temu

**3**

**4**

Kliknij zakładkę *Wstawianie*, a następnie strzałkę poniżej przycisku *Dźwięk* w grupie *Klipy multimedialne*.

Kliknij opcję *Odtwórz ścieżkę audio CD…*.

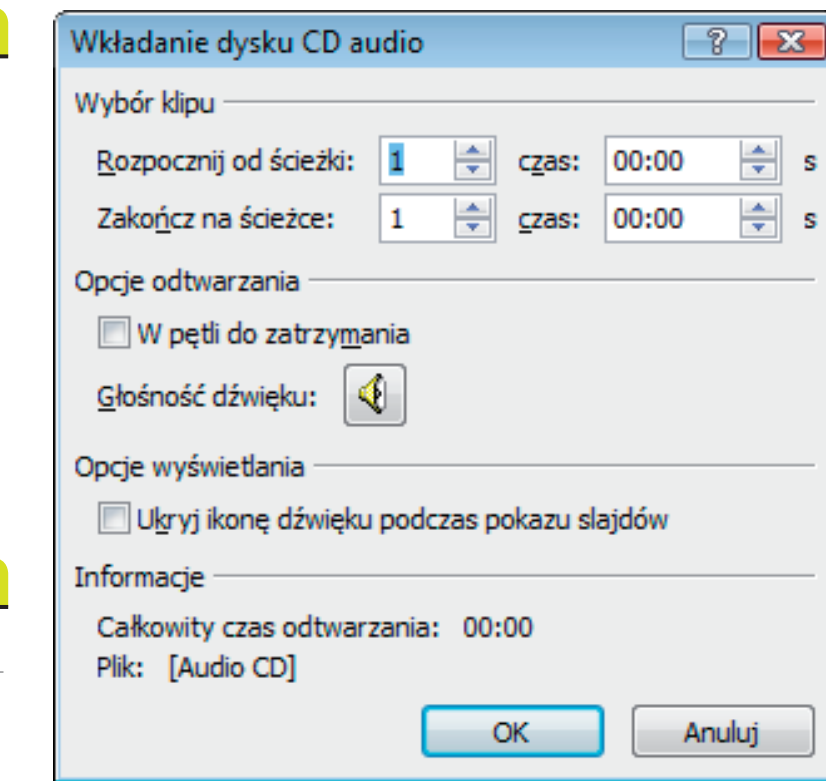

Wskazówka

Jeśli chcesz, by muzyka była odtwarzana bez przerwy, zaznacz pole wyboru *W pętli do zatrzymania.*

**5**

**6**

**2**

- W sekcji *Wybór klipu* wybierz utwór początkowy i końcowy.
	- Dokonaj innych niezbędnych ustawień, a następnie kliknij *OK*.

Zostaniesz teraz poproszony o określenie sposobu odtwarzania muzyki. Możesz wybrać pomiędzy odtwarzaniem automatycznym, rozpoczynającym się natychmiast po dotarciu do slajdu, a wariantem *Po kliknięciu*, w którym odtwarzanie nastąpi tylko po kliknięciu ikony CD.

#### **Nagrywanie dźwięków**

Istnieje możliwość nagrania własnego głosu i dodania go do slajdu lub wielu slajdów prezentacji.

- Zaznacz slajd, do którego chcesz dodać dźwięk.
- Kliknij zakładkę *Wstawianie*, a następnie strzałkę poniżej przycisku *Dźwięk* w grupie *Klipy multimedialne*.
- Kliknij *Nagraj dźwięk* i wpisz nazwę dla dźwięku. **3**
	- $\frac{1}{2}$ Nagrywanie dźwięku Nagrany dźwięk Nazwa: ОК Całkowity czas trwania dźwięku: 0 Anuluj
- **4**

**5**

Żeby rozpocząć, kliknij przycisk nagrywania.

Po zakończeniu nagrywania kliknij przycisk *Stop*, a następnie *OK*, żeby dodać dźwięk.

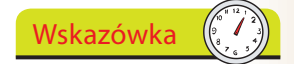

Zamiast żonglować wieloma płytami CD w prezentacji, rozważ zapisanie dźwięków w formacie WAV i osadzenie ich w prezentacji.

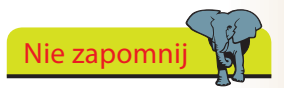

Jeśli chcesz nagrywać dźwięk, musisz podłączyć do komputera mikrofon.

### Nie zapomni

Klipy to zdjęcia, animacje, filmy, dźwięki i inne pliki multimedialne.

Program Clip Organizer to narzędzie sortujące i organizujące klipy w grupy (kolekcje), które można wykorzystywać w PowerPoincie 2007 oraz innych aplikacjach Microsoft Office.

**Program Clip Organizer**

Możesz je stosować do organizowania klipów przechowywanych na swoim komputerze lub w sieci, a nawet za jego pomocą dodawać i sortować nowe kawałki.

#### **Korzystanie z organizatora klipów**

**2**

W menu *Wszystkie programy* znajdź grupę *Narzędzia Microsoft Office*; z niej wybierz *Microsoft Clip Organizer*.

Naciśnij na przycisk *Wyszukaj…* i wprowadź swoje kryteria wyszukiwania.

Możesz zmniejszyć wielkość przestrzeni, jaką zajmują klipy na twardym dysku. W tym celu wybierz z menu *Narzędzia* polecenie *Kompaktuj*.

Wskazówka

Strzeż się

Organizator klipów zawiera jedynie elementy wskazujące na rzeczywiste klipy, a nie pliki same w sobie. Jeśli więc usuniesz klip z dysku twardego, nie będą one już osiągalne w programie Clip Organizer.

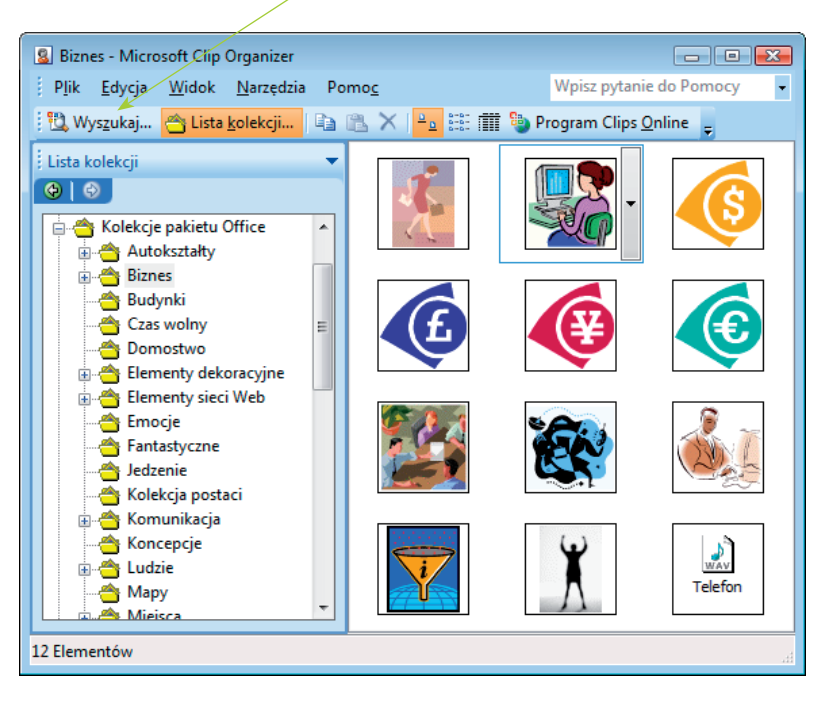

**3**

Równie dobrze możesz kliknąć przycisk *Lista kolekcji…*i przejrzeć dostępne klipy w sekcji, która najlepiej pasuje do Twoich potrzeb.

Kliknij klip, którego chcesz użyć. **4**

**5**

**6**

**7**

Naciśnij prawy klawisz myszy lub kliknij strzałkę w dół, która pojawia się na prawo od zaznaczonego klipu.

- Kliknij *Kopiuj*.
	- Przejdź do swojej prezentacji i kliknij *Wklej*, aby wstawić klip i umieścić w odpowiednim miejscu na slajdzie.

#### **Dodawanie kolekcji i klipów**

Możesz łatwo dodać własne kolekcje i klipy do programu Microsoft Clip Organizer.

**2**

- Kliknij *Plik* i podświetl polecenie *Dodaj klipy do kolekcji*.
- Zdecyduj, czy klipy mają zostać dodane automatycznie (co spowoduje przeszukanie dysku twardego i dodanie odnalezionych elementów do kolekcji), czy chcesz to zrobić sam (*Samodzielnie…*); pozwala to na wybranie klipów dodawanych do programu z dowolnej dostępnej lokalizacji.
- Wybierz klipy i kliknij *Dodaj do*, żeby je dodać. **3**

#### **Organizowanie klipów**

Gdy klipy znajdują się w listach z kolekcjami, możesz wykonać pewną liczbę różnych czynności, dzięki którym będzie można łatwiej je odnaleźć.

Należą do nich:

- zmiana nazwy, kopiowanie i usuwanie kolekcji,
- $\bullet$ kopiowanie i przenoszenie klipów do innych lokalizacji,
- dodawanie lub zmiana napisów na klipach,
- zmiana właściwości kolekcji,
- dodawanie, modyfikowanie lub usuwanie słów kluczowych związa- $\bullet$ nych z klipem.

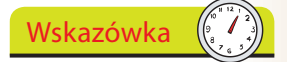

Możesz również dodać klipy do prezentacji. W tym celu przeciągnij klip z organizatora klipów i upuść w pożądanym miejscu na slajdzie.

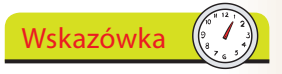

Łatwym sposobem na równoczesne dodanie większej liczby klipów jest przytrzymanie klawisza Ctrl na klawiaturze podczas wybierania kolejnych klipów.

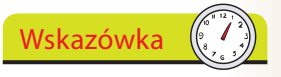

Możesz równie dobrze dodać obrazy z aparatu cyfrowego lub skanera za pomocą polecenia *Ze skanera lub aparatu fotograficznego…;* znajduje się ono w menu *Dodaj klipy do kolekcji.*

### **Albumy fotograficzne**

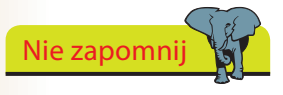

W prosty sposób będziesz mógł udostępnić swoje albumy fotograficzne, jeśli wyślesz je e-mailem lub opublikujesz w sieci.

dodać za jednym zamachem więcej niż jedno zdjęcie, jeśli podczas zaznaczania dodatkowych obrazów będziesz mieć wciśnięty klawisz *Ctrl*.

Wskazówka

Jeśli kiedykolwiek miałeś ochotę stworzyć prezentację w postaci albumu ze zdjęciami, PowerPoint 2007 znacznie ułatwi Ci to zadanie.

Fotoalbum to prezentacja wyświetlająca fotografie ze wszelkimi efektami i napisami, jakie mają ją wzbogacić. Możesz też dodać obramowania wokół fotografii.

#### **Tworzenie fotograficznych albumów**

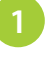

Kliknij zakładkę *Wstawianie*, a następnie strzałkę poniżej przycisku *Album fotograficzny* w grupie *Ilustracje*.

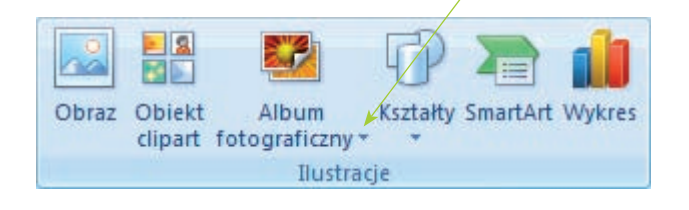

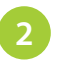

Kliknij przycisk *Nowy album fotograficzny*, aby rozpocząć cały proces.

L. Nowy album fotograficzny... R Edytuj album fotograficzny..

#### **Dodawanie fotografii**

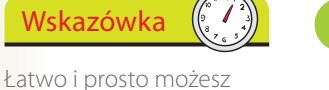

Kliknij przycisk *Plik/Dysk…* pod opisem *Wstaw obraz z:* i wybierz fotografię, którą chcesz dodać.

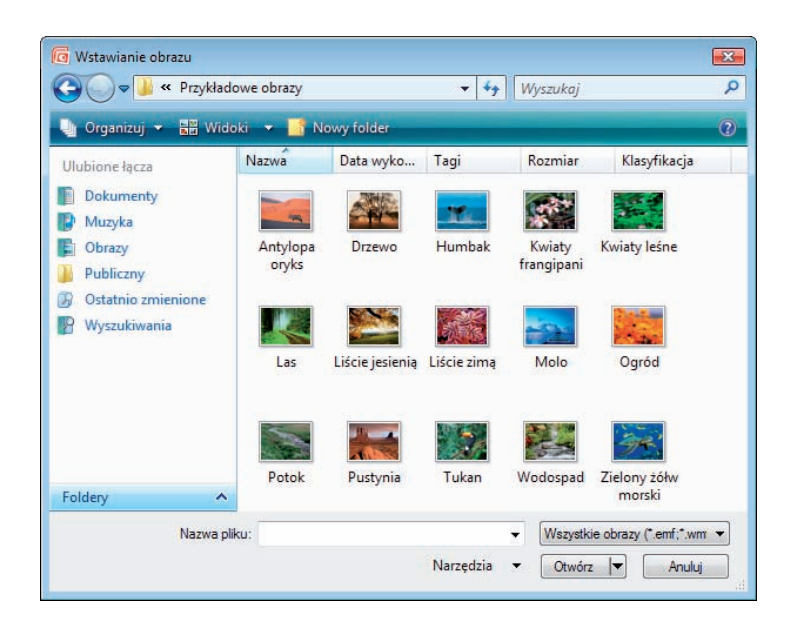

Multimedia

Multimedia

#### **Edytowanie albumu**

Po dodaniu fotografii do albumu możesz zmienić kolejność ich wyświetlania, dodać podpisy, pola tekstowe i inne.

Podświetl zdjęcie z albumu, po czym za pomocą strzałek w górę lub w dół zmień sekwencję pojawiania się fotografii, jeśli zajdzie taka potrzeba.

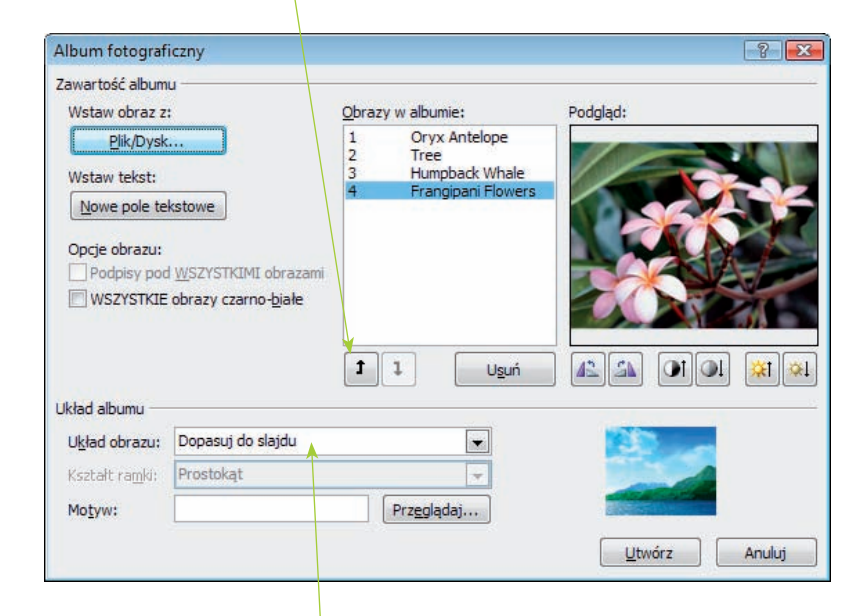

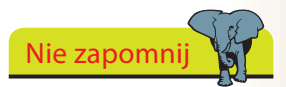

Upewnij się, że w komputerze masz zainstalowane odpowiednie kodeki, aby możliwe było odtwarzanie niektórych z omawianych formatów.

Zmień układ zdjęcia na taki, jaki Ci najbardziej odpowiada.

#### **Zmiana wyglądu fotografii**

Wybierz zdjęcie w albumie

**2**

**2**

- $\bullet$  Żeby obrócić zdjęcie, użyj  $\mathbf{A}$
- Żeby zmienić kontrast zdjęcia, użyj  $\boxed{\text{OI}}$ .
- $\angle$ żeby zmienić jasność zdjęcia, użyj  $\frac{|\mathbf{x}|}{|\mathbf{x}|}$ .
- Kliknij *Utwórz*, aby stworzyć album.

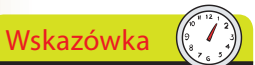

Jeśli chcesz zobaczyć swoje zdjęcia na całym ekranie, wybierz z listy Układ obrazu: opcję *Dopasuj do slajdu.*

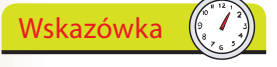

Jeśli chcesz dodać opis do fotografii, musisz wpierw określić układ zdjęć w albumie.

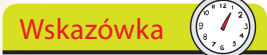

Jeśli chcesz, by prezentacja przypominała wyglądem album z fotografiami, po określeniu układu zdjęć wybierz kształt ramki.

### **Formaty multimedialne**

PowerPoint 2007 obsługuje pewną ilość różnych formatów plików audio oraz wideo, łącznie z poniższymi.

#### **Formaty dźwiękowe**

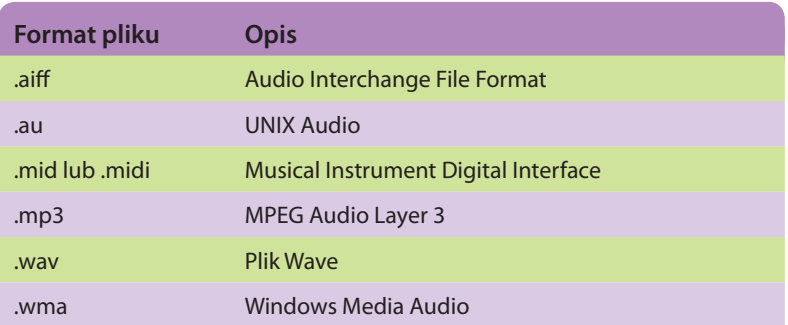

#### **Formaty filmowe**

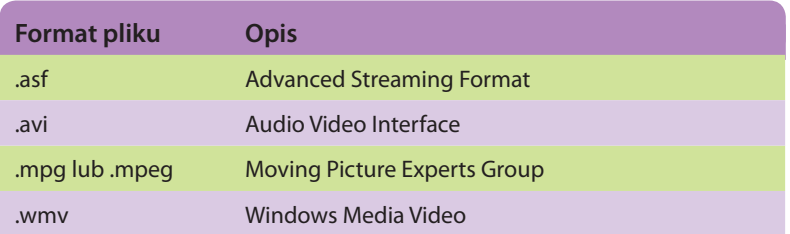

#### **Filmy QuickTime**

Niestety nie ma możliwości wstawienia filmu Apple QuickTime (plików z rozszerzeniem .mov) do prezentacji.

Jeśli musisz odtworzyć plik QuickTime podczas prezentacji, najlepiej będzie, jeśli stworzysz hiperłącze do właściwego pliku *.mov* i klikniesz je podczas prezentacji.

Inną możliwością byłoby przekonwertowanie pliku .mov na jeden z obsługiwanych formatów. Niestety proces ten wymaga dodatkowego oprogramowania, niezapewnianego w ramach pakietu Microsoft Office, co czasami może prowadzić do komplikacji.